### **Creative Coding With Scratch**

# Graffiti Artist

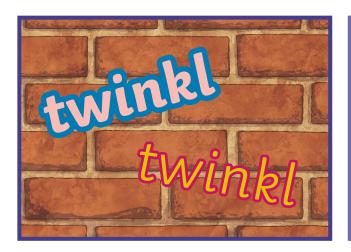

#### **Getting Started**

Select **Brick Wall 1** backdrop. Choose each letter in your name from the sprite library. You can decide which styles you like. Position them on the wall.

#### Challenge 1

Can you make each letter change colour when clicked?

#### Challenge 2

Can you make each letter get bigger and smaller when clicked?

#### Challenge 3

Can you add music to accompany the program?

#### Challenge 4

Can you add messages, sound effects or scoring to improve your game?

| I can:                              |  |
|-------------------------------------|--|
| change the colour of sprites;       |  |
| make a sprite grow and shrink;      |  |
| add music;                          |  |
| make a sprite spin;                 |  |
| control a sprite in different ways. |  |

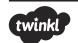

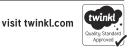

## Helpful Hints

# Graffiti Artist

Each Creative Coding Challenge is an open-ended task, which can be approached in many different ways. Pupils should be encouraged to have a go and tackle these tasks independently. The following hints are not intended to provide complete solutions but may serve as useful cues for supporting less-confident coders.

when this sprite clicked To make a sprite change size: repeat 10 change size by 10 wait 0.25 secs change size by -10 when this sprite clicked To make sprite change colour: repeat 5 change colour effect by 25 wait 0.5 secs change colour effect by 25 wait 0.5 secs when this sprite clicked To make a sprite spin: repeat 10 36 degrees wait 0.5 secs

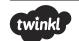

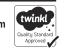